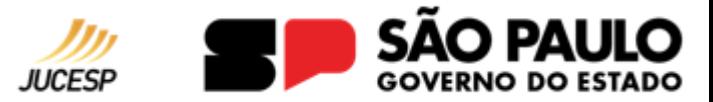

## **Serviços online pagos – Passo a passo**

**1. Acessar os serviços online:** O acesso pode ser realizado com o usuário e senha do Programa Nota Fiscal Paulista (https://www.nfp.fazenda.sp.gov.br/cadastroCAT/SolicitacaoCadastroCPF.aspx) ou com a utilização de Certificado Digital.

**2.** No campo "Pesquisar Empresas" digite o nome, razão social ou NIRE da empresa e depois clique em "Buscar".

**3.** Será exibida uma página com um breve resumo dos dados cadastrais da empresa (Se pesquisar pelo nome, clique no NIRE correspondente a empresa pesquisada). Abaixo dos dados há as opções de serviços online disponíveis, selecione a opção desejada e clique em "OK".

**4.** No caso da Certidão de Inteiro Teor, selecione um dos documentos disponíveis e clique em "Continuar".

**5.** Leia atentamente as orientações sobre o DARE, após clique em "Emitir Dare".

**6.** Selecione a opção "clique aqui", caso não consiga visualizar o DARE.

## **ATENÇÃO: O pagamento do DARE não gera o pedido automaticamente, após será necessário seguir os demais passos deste manual.**

**7.** Após efetuar o pagamento do DARE, faça o login nos Serviços Online novamente e clique em "Utilizar DARE".

**8.** Se precisar, utilize o filtro para localizar o DARE emitido e selecione o documento que foi pago, após clique em "Usar DARE".

**8.1** Ao acessar o campo "Minha Conta", será possível visualizar se o crédito foi disponibilizado. **8.2** Será possível visualizar o crédito disponível em "Serviços de Crédito" e também em "Ver extrato detalhado".

**9.** Após confirmar que há crédito na conta: No menu do lado esquerdo, clique em "Pesquisar empresas"

**10.** No campo "Pesquisar Empresas" digite o nome, razão social ou NIRE da empresa e depois clique em "Buscar".

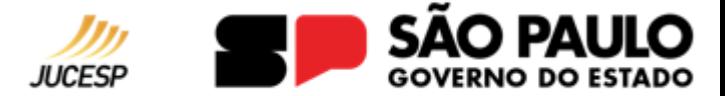

**11.** Será exibida uma página com um breve resumo dos dados cadastrais da empresa (Se pesquisar pelo nome, clique no NIRE correspondente a empresa pesquisada). Abaixo dos dados há as opções de serviços online disponíveis, selecione a opção desejada e clique em "OK".

Desta vez aparecerá uma mensagem informando que o valor correspondente ao serviço será debitado de seu saldo e ao prosseguir o **protocolo da solicitação será gerado.**

**OBS:** A Certidão de Inteiro Teor não gera protocolo, o PDF do documento é disponibilizado imediatamente.

**12.** Consulte sua solicitação acessando "Minha Conta" - > "Ver histórico de solicitações".

**13.** No campo "Histórico de Solicitações" é possível acompanhar o andamento de seu pedido e imprimi-lo quando disponível para download. (Se preciso, utilize o filtro para localizar a solicitação).

As solicitações estão disponíveis quando o status do protocolo constar **"Atendida Online".**